# 中國醫藥大學圖書館**-**空間座位管理系統 讀者端操作手冊

# 目錄

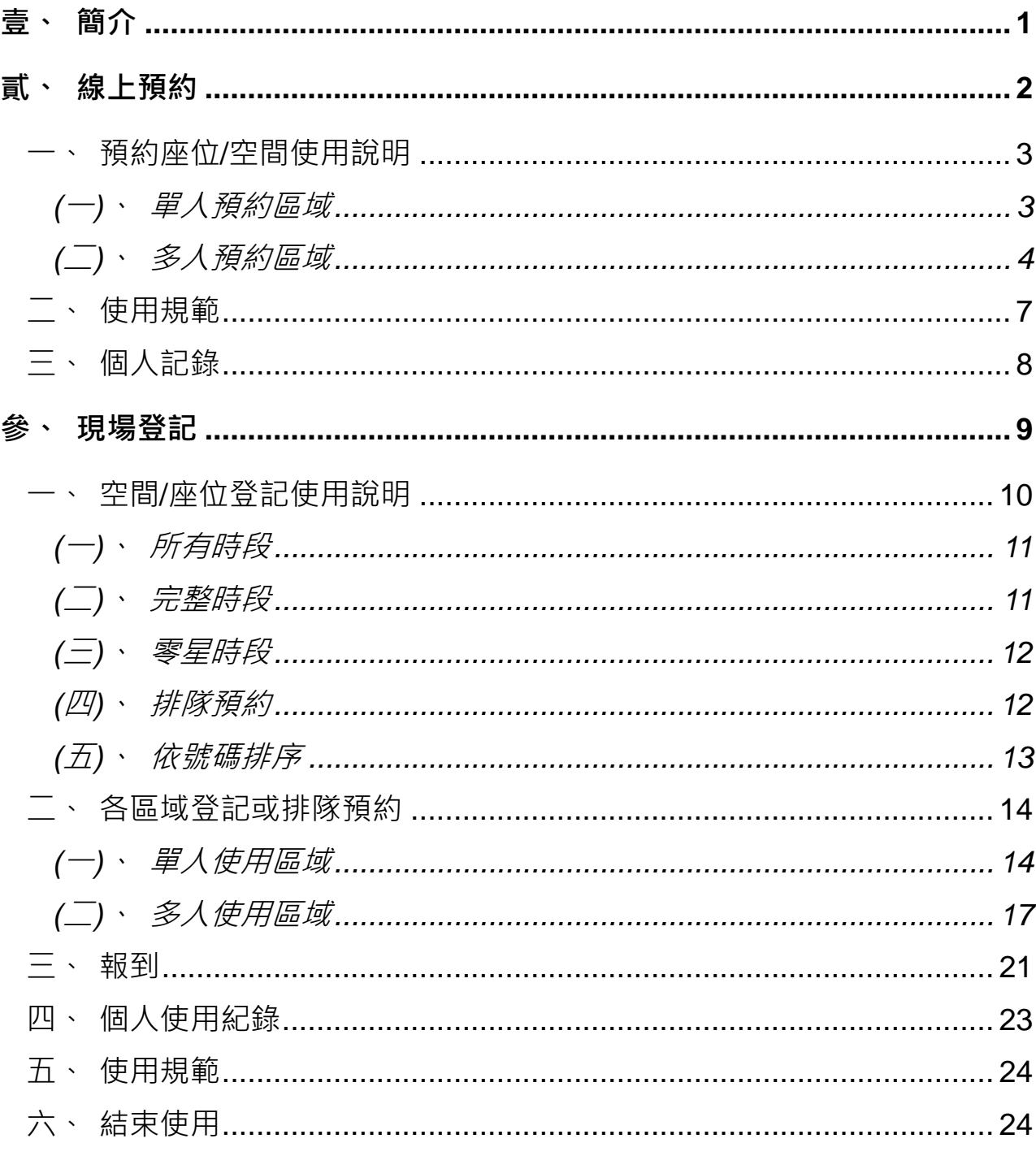

# 圖目錄

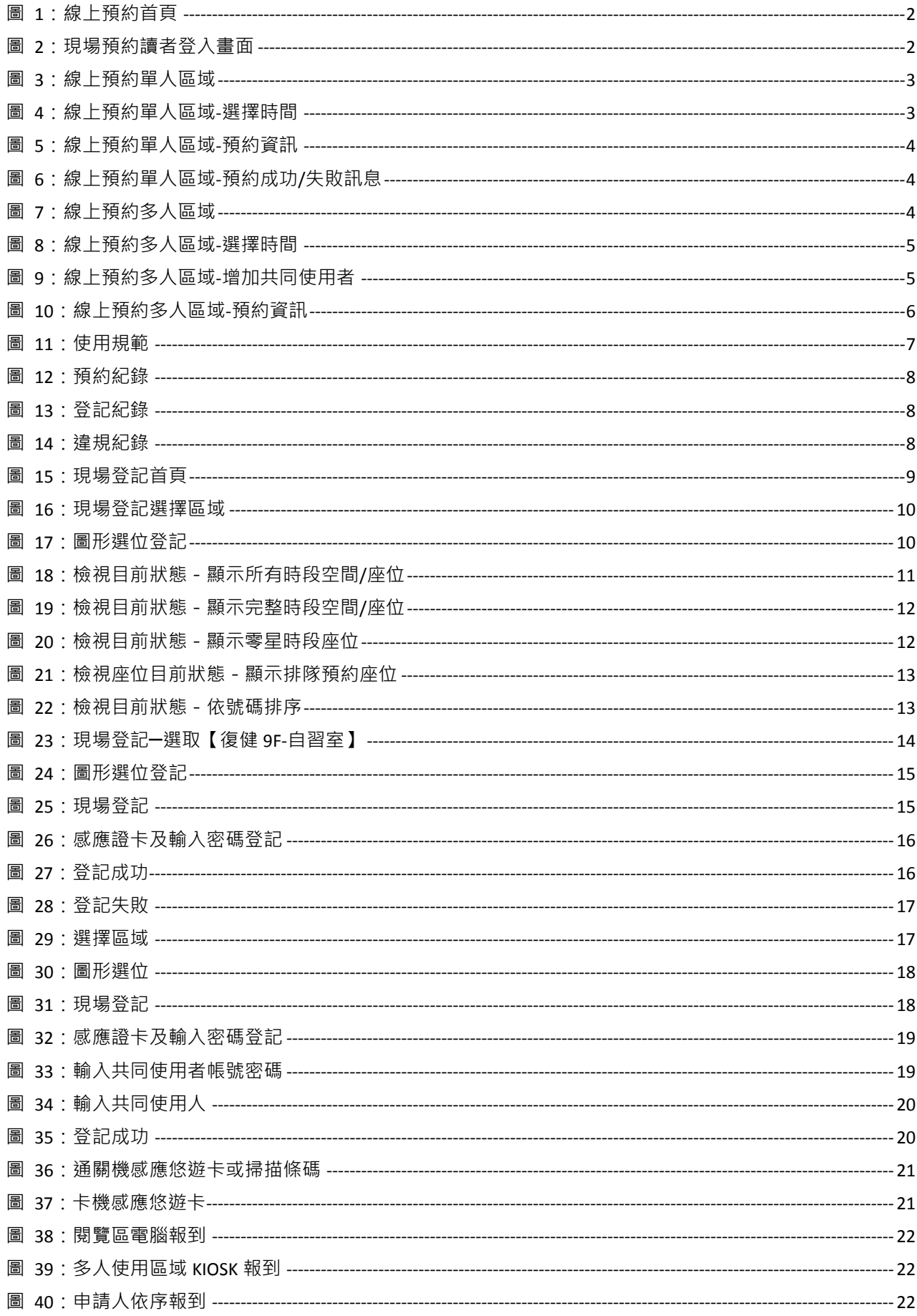

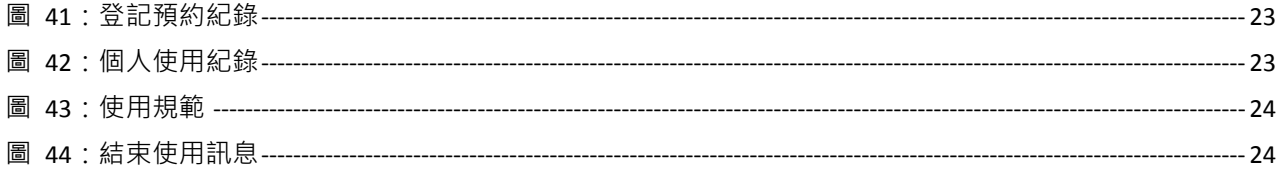

# <span id="page-4-0"></span>**壹、簡介**

為有效提升全館各區域之流通使用,本系統與圖書館自動化系統進行使用 者認證,並整合門禁系統與報到,讓各區域空間與座位資源使用公平化、人 性化、便捷化。

空間座位管理系統提供本館所有使用者於

- 1. 使用當天以現場登記及排隊預約的使用模式登記使用
- 2. 線上預約當日以後的座位登記

使用者須持有本館核發之借閱證件(以下簡稱「證卡」)或直接輸入證號/密 碼認證, 诱渦座位預約查詢機或空間座位管理系統網頁、圖書館 APP, 淮 行系統現場登記或預約使用座位。

使用者於登記或排隊預約後,在可報到使用的時間內,到各空間之門禁讀 卡機感應證卡進行報到,完成報到啟用。

以下詳述「空間座位管理系統」操作說明與注意事項。

- 1. 單人使用區域,如立夫 8F-閱覽空間座位、立夫 9F-資料庫檢索區、立 夫 9F-閱覽空間座位、復健 9F-自習室、立夫 8F-研究小間(802、803), 依各區域規範之限制進行現場登記及報到。
- 2. 多人使用區域,如實驗大樓 4F-PBL 討論室、立夫 8F-討論室,需依各 區域規範之使用人數進行現場登記及報到。

相關預約、登記及報到問題於下方依序說明。

# <span id="page-5-0"></span>**貳、線上預約**

網址: [http://ireserve.cmu.edu.tw/sm](http://140.128.68.209/sm/home_web.do)

空間座位管理系統提供讀者使用各項空間之線上預約,系統提供下述功能供 讀者預約座位/空間與查詢記錄:

- 預約座位/空間
- 使用規範
- 個人記錄(取消預約)

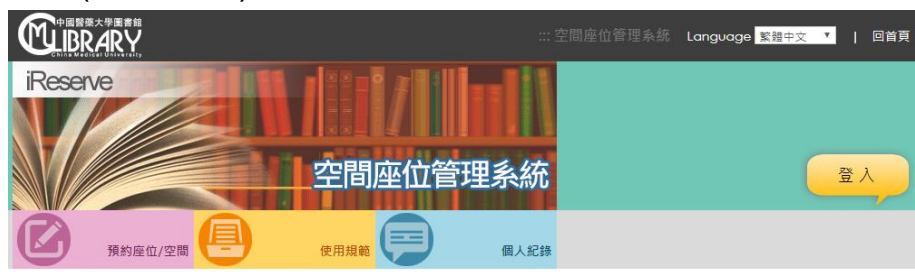

歡迎使用中國醫藥大學圖書館空間座位管理系統. 請您直接點選各區域進行座位預約作業

| P<br>目前狀態               |                |              | □ ::訊息公告 |      |
|-------------------------|----------------|--------------|----------|------|
| 區域名稱                    | 總開放數           | 剩餘數          | 標題       | 公告日期 |
| 4F 實驗大樓4F-PBL討論室        | 16             | 0            |          |      |
| 8F 立夫8F-研究小間(802 \ 803) | $\overline{2}$ | 2            |          |      |
| 8F 立夫8F-討論室             |                | 0            |          |      |
| 8F 立夫8F-閱覽空間座位          | 59             | 59           |          |      |
| 9F 立夫9F-資料庫檢索區          | 44             | $\mathbf{O}$ |          |      |
| 9F 立夫9F-閱覽空間座位          | 117            | 115          |          |      |

圖 1:線上預約首頁

### <span id="page-5-1"></span>請讀者進入畫面時先登入帳號密碼後再進行後續動作

| 国际商大學图書館                |            |               | …空間座位管理系統 Language 31中文 1  | 回首頁  |
|-------------------------|------------|---------------|----------------------------|------|
| <b>iReserve</b>         |            |               | i i                        |      |
|                         |            |               |                            |      |
|                         |            |               | 空開麻体等理多統<br>登入             | 登入   |
|                         |            |               |                            |      |
| 预约座位                    | <b>TES</b> | $\Delta$      | 密碼提示:<br>學校:校園大口密碼/附醫:身份證號 |      |
|                         |            | û             |                            |      |
| <b>/ 目前狀態</b>           | 9035       | 9 莫桑          |                            |      |
| 區域名稱                    |            | 登入            |                            | 公告日期 |
| 4F 實驗大樓4F-PBL討論         |            |               |                            |      |
| 8F 立夫8F-研究小間(802 · 803) |            | $\mathcal{D}$ |                            |      |

<span id="page-5-2"></span>圖 2:現場預約讀者登入畫面

### <span id="page-6-0"></span>**一、預約座位/空間使用說明**

### <span id="page-6-1"></span>**(一)、單人預約區域**

進入預約座位/空間後,選擇欲預約之區域後點選下一步,選取預計使用之日期

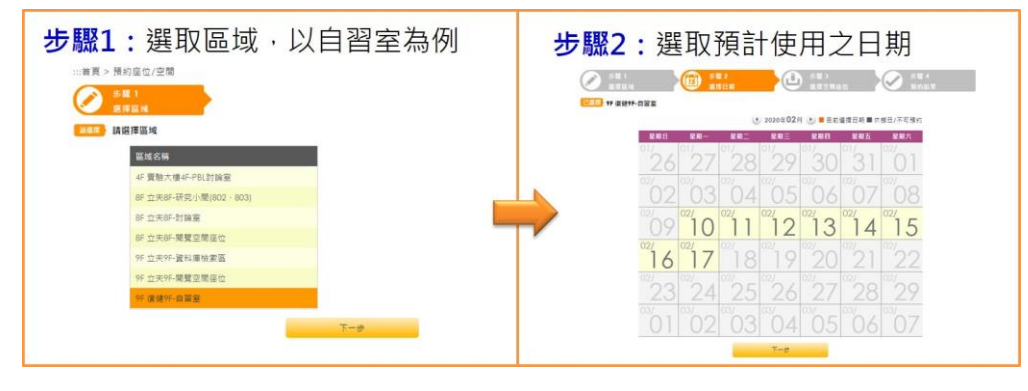

圖 3:線上預約單人區域

<span id="page-6-2"></span>書面中會顯示預約區域及預約日期,讀者在選擇預約之時間並點選下一步

| 9F 復健9F-自習室 / 2020.02.13        |           |                  |      |     |      |                 |                 |
|---------------------------------|-----------|------------------|------|-----|------|-----------------|-----------------|
| 狀態說明:11 可以預約 這: 無法預約, 最多可選240分鐘 |           |                  |      |     |      | 查詢編號            | 切换平面圖           |
| 時間\編號                           | 001       | 002              | 003  | 004 | 005  | 006             | $007$ >         |
| $08:00 - 12:00$                 | 温         | a.               | 癌    | 温   | 温.   | 温               | 温               |
| $12:00 - 16:00$                 | a control | 温                | 温    | 癌   | a m  | d <sub>in</sub> | $\frac{1}{2}$   |
| $16:00 - 20:00$                 | 温         | 温                | 温    | 温   | 癌    | 温               | 温               |
| $20:00 - 22:00$                 | alla      | $\sum_{i=1}^{n}$ | im a | 温   | age. | e <sub>n</sub>  | $\frac{1}{1-1}$ |

圖 4:線上預約單人區域-選擇時間

#### <span id="page-6-3"></span>確認座位預約資訊後完成預約

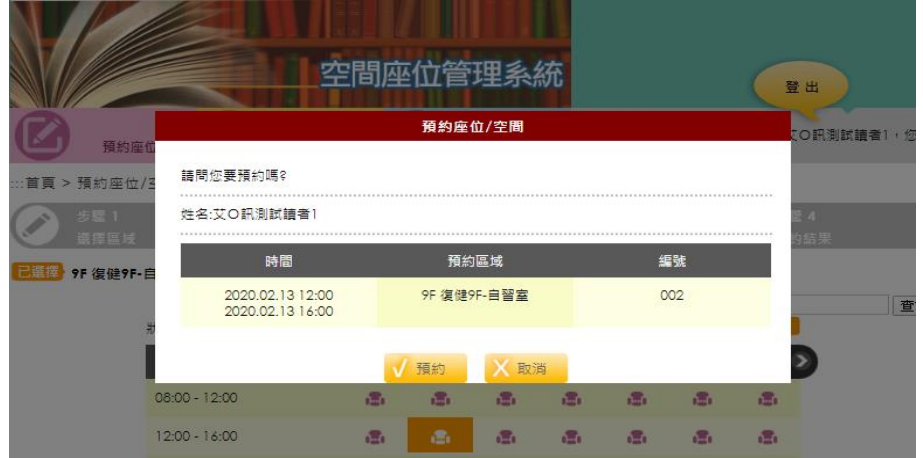

#### 圖 5:線上預約單人區域-預約資訊

<span id="page-7-1"></span>若預約成功,Mail 會收到預約成功通知信;若預約失敗,系統會跳出相關訊息 告知預約失敗原因。

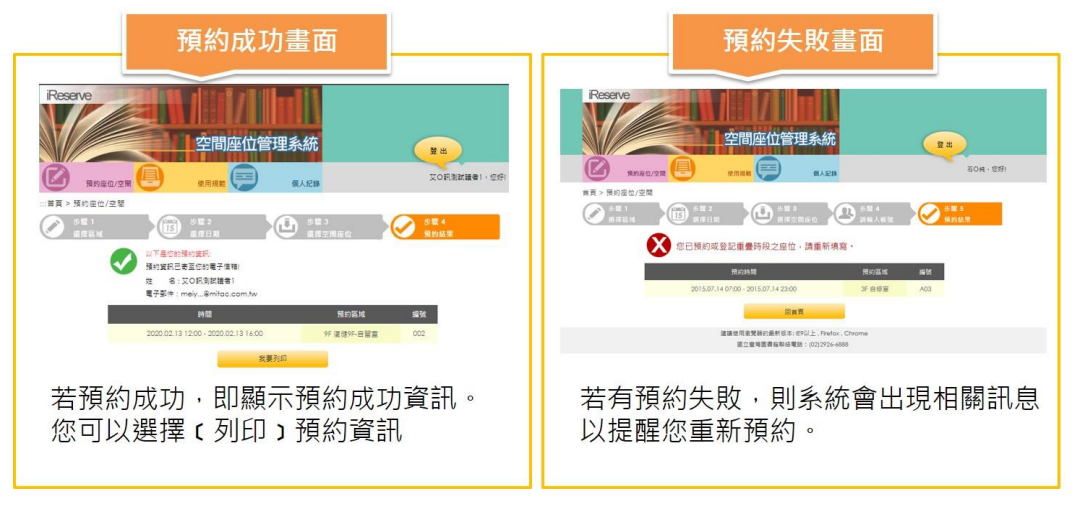

圖 6:線上預約單人區域-預約成功/失敗訊息

### <span id="page-7-2"></span><span id="page-7-0"></span>**(二)、多人預約區域**

進入預約座位/空間後,選擇欲預約之區域後點選下一步,選取預計使用之日期

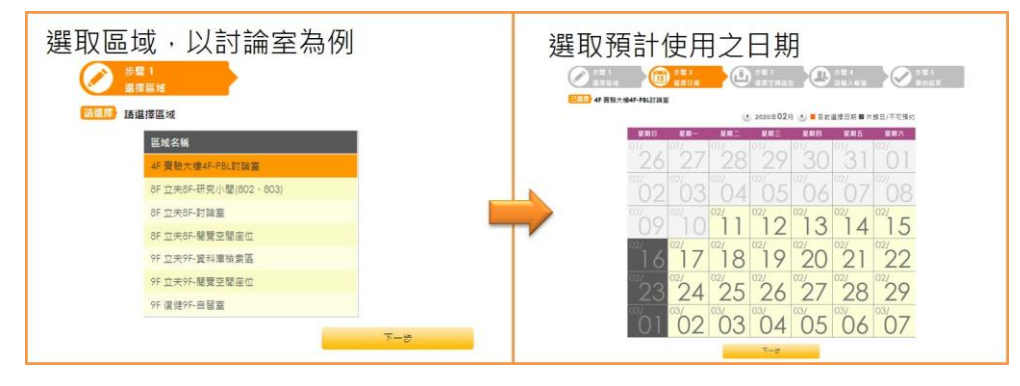

圖 7:線上預約多人區域

<span id="page-7-3"></span>書面中會顯示預約區域及預約日期,且以下區間為彈性時段,讀者可自行選擇 預約的區間後再點選下一步

| 步驟 1<br>選擇區域 | 步驟 2<br>$\frac{1}{15}$<br>選擇日期    |      | 步驟 3           | 選擇空間座位 |                | 步驟 4<br>請輸入帳號  |      | à                    | 步驟 5<br>預約結果 |    |
|--------------|-----------------------------------|------|----------------|--------|----------------|----------------|------|----------------------|--------------|----|
| 已選擇          | 4F 實驗大樓4F-PBL討論室 / 2020.02.24     |      |                |        |                |                |      |                      |              |    |
|              | 狀態說明:1-1 可以預約 1-1 無法預約 , 最多可選60分鐘 |      |                |        |                |                | 查詢編號 | 切換平面圖                |              | 查詢 |
|              | 時間\編號                             | 7401 | 7402           | 7403   | 7404           | 7405           | 7406 | $7407$ $\rightarrow$ |              |    |
|              | $08:00 - 08:30$                   | 癌    | 癌              | 癌      | 癌              | 癌              | 癌    | 癌                    |              |    |
|              | $08:30 - 09:00$                   | a.   | æ.             | a.     | a.             | a.             | e.   | $\mathbf{r}$         |              |    |
|              | $09:00 - 09:30$                   | 癌    | a,             | 癌      | 癌              | æ.             | 癌    | 癌                    |              |    |
|              | 09:30 - 10:00                     | a.   | a <sub>2</sub> | đΩ,    | a <sub>2</sub> | a <sub>2</sub> | dΞ.  | d <sub>i</sub>       |              |    |
|              | $10:00 - 10:30$                   | 癌    | 癌              | 癌      | 癌              | 癌              | 癌    | 癌                    |              |    |
|              | $10:30 - 11:00$                   | a.   | e.             | a.     | đΩ,            | a.             | e.   | <b>i</b>             |              |    |

圖 8:線上預約多人區域-選擇時間

<span id="page-8-0"></span>多人預約座位/空間需新增共同使用者帳號,系統會自動判斷帳號是否可使用

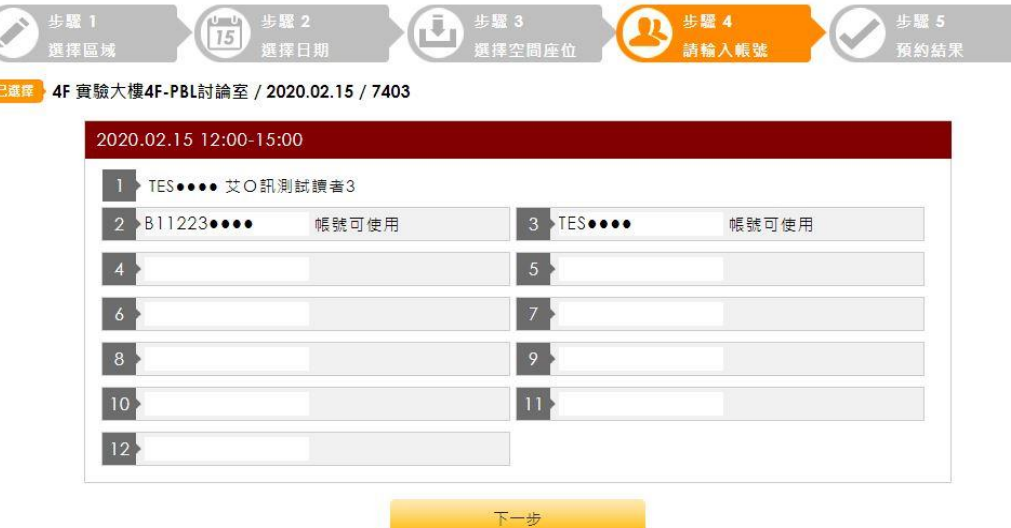

圖 9:線上預約多人區域-增加共同使用者

<span id="page-8-1"></span>預約資訊會顯示主申請人姓名及共同使用者姓名,待確認無誤後再點擊預約。 預約成功,主申請人及共同使用者皆會收到 Mail 通知,若預約失敗,畫面會顯 示預約失敗原因。

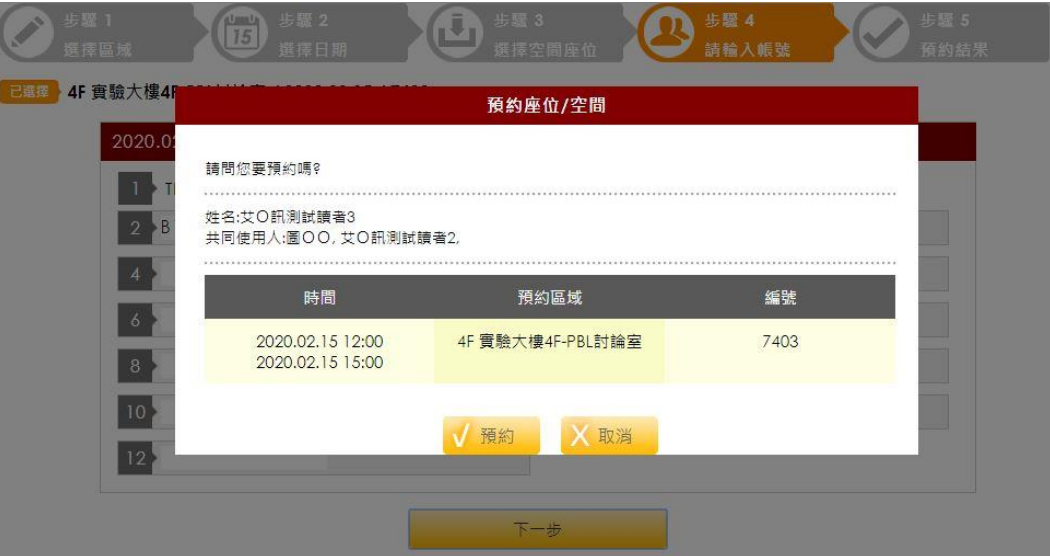

<span id="page-9-0"></span>圖 10:線上預約多人區域-預約資訊

### <span id="page-10-0"></span>**二、使用規範**

讀者點選使用規範後,可選擇想查看的區域,查看該區域的簡介、圖片及使 用規範。

**茜選擇** 請選擇區域

<span id="page-10-1"></span>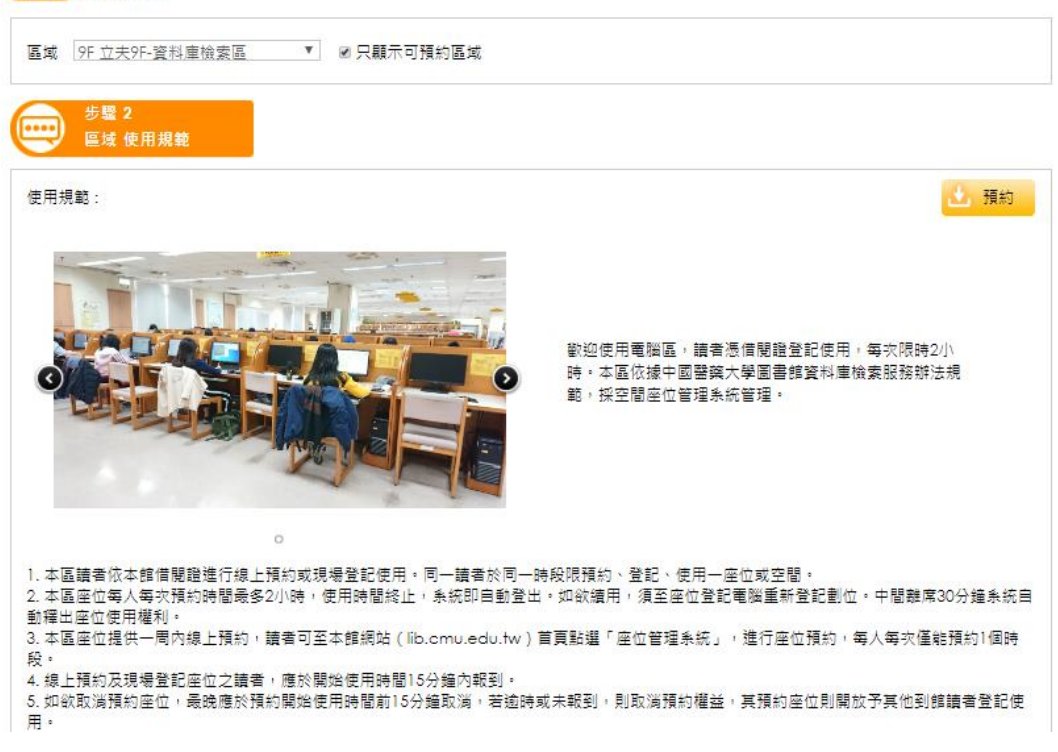

圖 11:使用規範

# <span id="page-11-0"></span>**三、個人記錄**

# 讀者點選個人紀錄後,使用者可以取消今日以後的預約或取消登記使用 的座位,或是查詢個人的使用紀錄及違規記錄。

…苦百 / 個 / 纪銘

<span id="page-11-1"></span>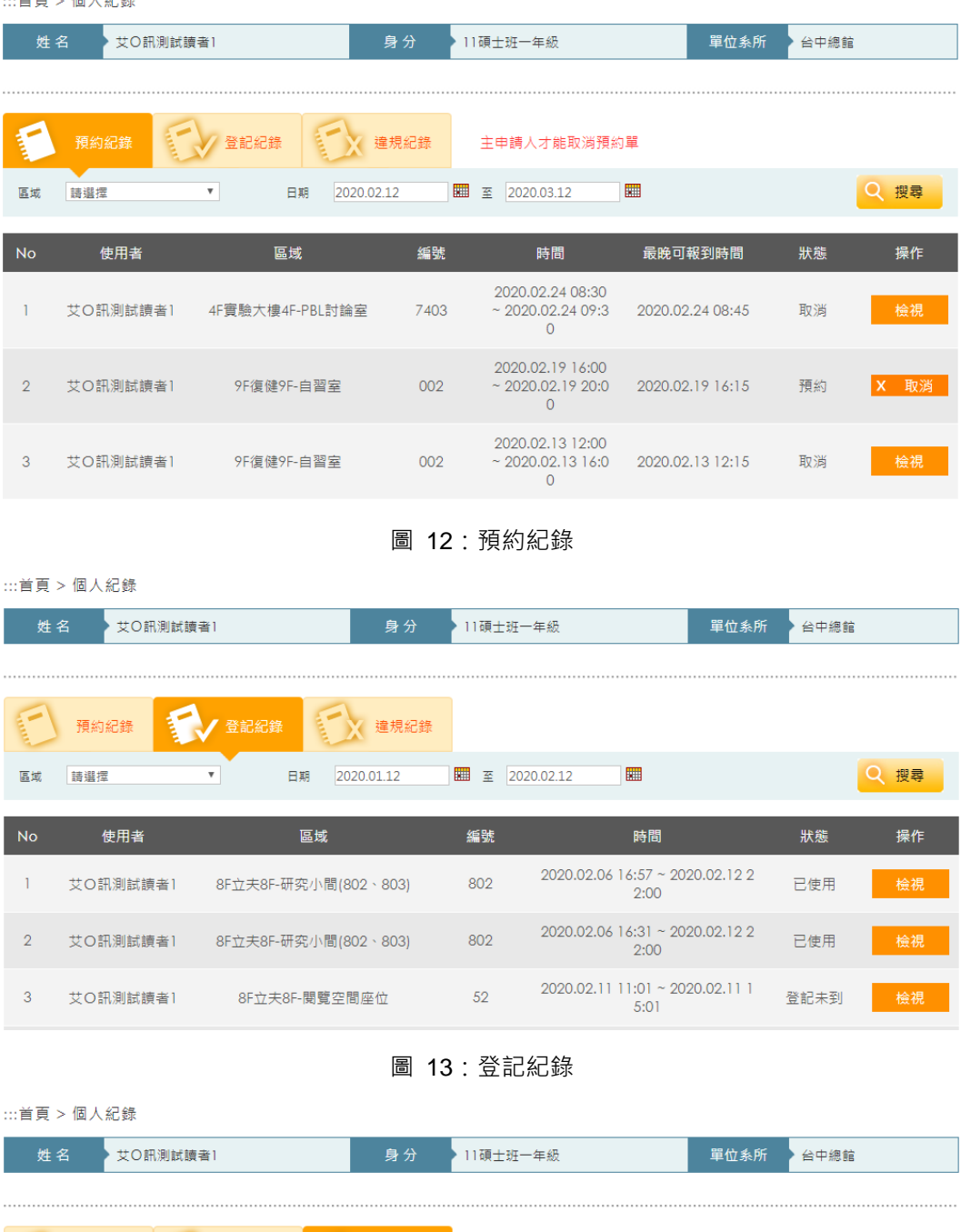

<span id="page-11-3"></span><span id="page-11-2"></span>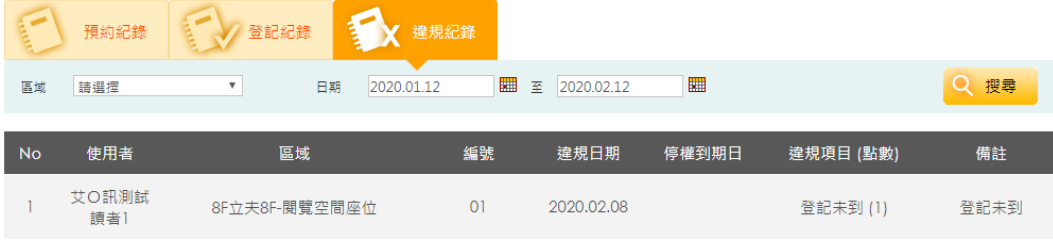

圖 14:違規紀錄

### <span id="page-12-0"></span>**參、現場登記**

使用者可透過 4 臺座位預約查詢機台, 觸控螢幕進行操作。機台分別位於 9F 圖書館前、9F 自修室前後各一、PBL 教室前。空間座位管理系統以鮮明的 色彩與層次展現出設計感,讓使用者一目瞭然目前座位狀態,並進行空間/座位 選擇登記。

系統提供下述功能供使用者登記使用空間/座位與查詢記錄:

- 空間/座位現場登記
- 當日預約
- 報到
- 使用規範
- 個人使用記錄
- 結束使用

<span id="page-12-1"></span>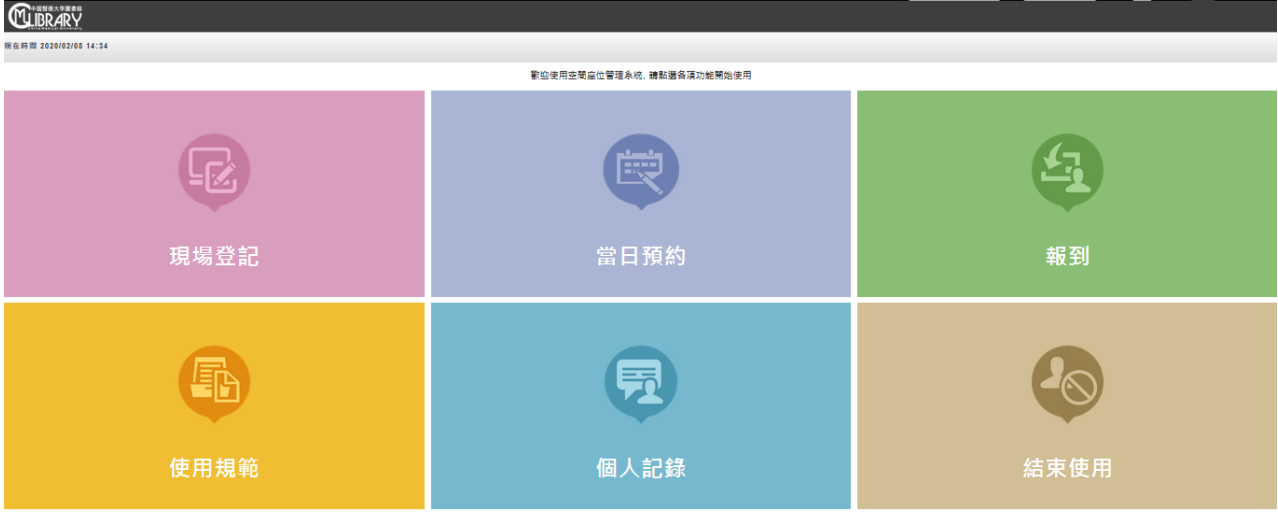

圖 15:現場登記首頁

### <span id="page-13-0"></span>**一、空間/座位登記使用說明**

點選現場登記功能,進入系統畫面可以看到圖書館提供讀者登記使用的區域列 表,以及各區域剩餘可使用數量。

| <b>IBRARY</b><br>選擇區域<br>現場登記 |    |                    | 現在時間 2020/02/08 14:35 | <b>Execono</b><br>個人記錄 |
|-------------------------------|----|--------------------|-----------------------|------------------------|
|                               |    | 現場登記 - 選擇區域        |                       |                        |
|                               | 8F | 立夫8F-研究小間(802、803) | 2/2                   |                        |
|                               | 8F | 立夫8F-討論室           | 1/1                   |                        |
|                               | 8F | 立夫8F-閱覽空間座位        | 59/59                 |                        |
|                               | 9F | 立夫9F-資料庫檢索區        | 0/44                  |                        |
| A                             | 9F | 立夫9F-閱覽空間座位        | 115/117               |                        |
| 首頁                            | 9F | 復健9F-自習室           | 197/197               |                        |

圖 16:現場登記選擇區域

<span id="page-13-1"></span>為方便使用者快速找到需要登記的空間/座位,系統提供圖形選位形式 供讀者以平面圖杳看現場座位進行登記,並提供最快可以使用時間列表供 不選位的讀者即時登記使用。

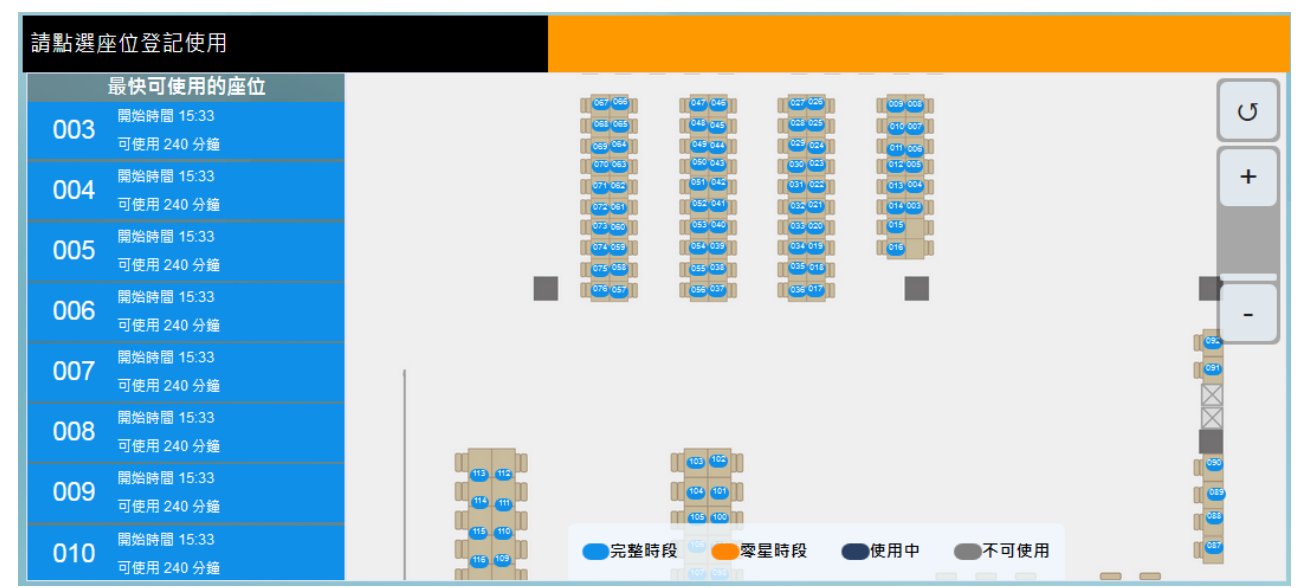

圖 17:圖形選位登記

<span id="page-13-2"></span>讀者亦可切換以列表形式查看座位,列表首頁提供**所有時段、完整時 段、零星時段及排隊預約**等座位使用狀態顯示,使用者並可**依號碼排序**方 式查找空間/座位,快速找到要登記的編號。

### <span id="page-14-0"></span>**(一)、所有時段**

點選各區域後進入的預設書面為顯示所有時段空間/座位,使用者可於 此畫面看到所有空間/座位的使用情形。圖中所有時段顯示的座位數包含完 整時段空間/座位數與零星時段空間/座位數。而在表中,系統依可提供使用 者使用的完整時段與零星時段優先進行排序,並以最快可使用時間作為次 要排序。因此使用者可於表單中清楚看到最快可使用的空間/座位後,進行 登記。

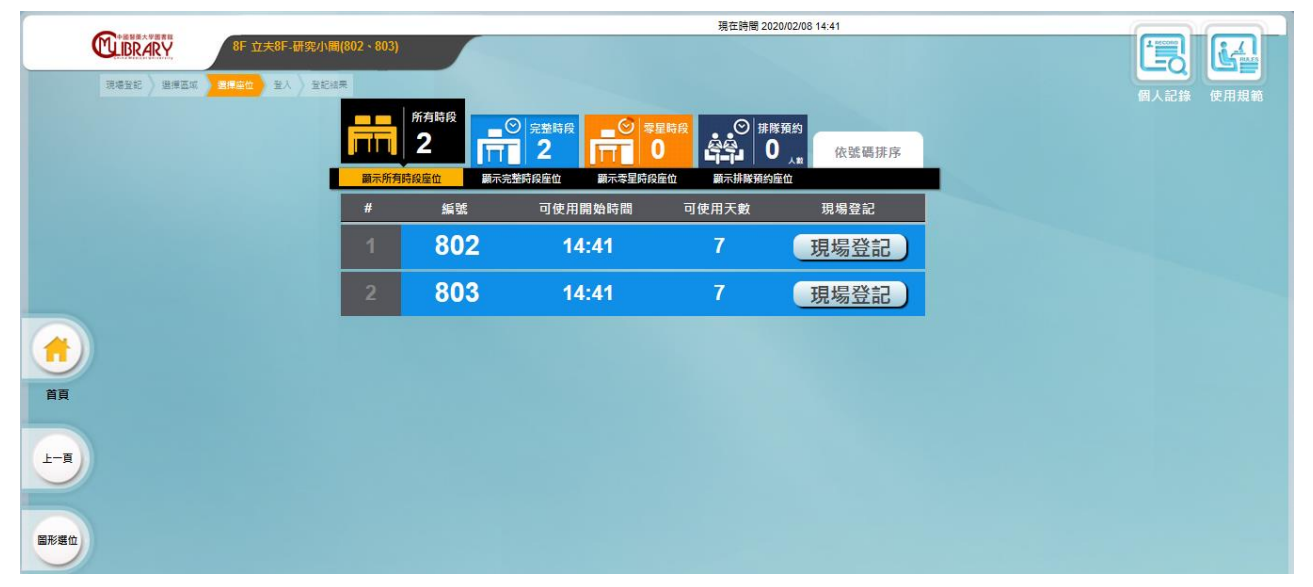

圖 18:檢視目前狀態-顯示所有時段空間/座位

# <span id="page-14-2"></span><span id="page-14-1"></span>**(二)、完整時段**

顯示完整時段空間/座位數,按下後只顯示可使用完整時間的空間/座位 資訊。

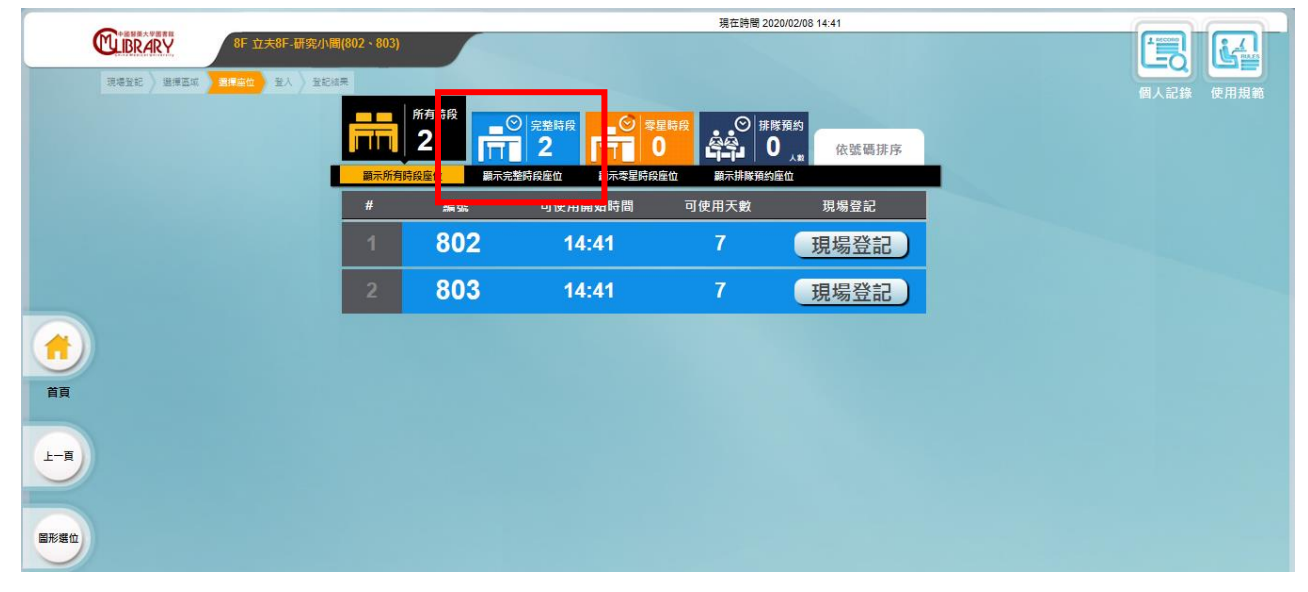

圖 19:檢視目前狀態-顯示完整時段空間/座位

# <span id="page-15-2"></span><span id="page-15-0"></span>**(三)、零星時段**

使用者緊急想用空間/座位且不需使用長時間時,可按顯示零星時段空 間/座位,系統顯示目前可使用的零星時段座位供使用者檢視及登記。

|                                 |                                |      |                                        |                               | 現在時間 2020/02/08 14:43 |                               |
|---------------------------------|--------------------------------|------|----------------------------------------|-------------------------------|-----------------------|-------------------------------|
| <b>WIBRARY</b><br>8F立夫8F-關覽空間座位 |                                |      |                                        |                               |                       | <b>Figure</b><br>$\mathbf{L}$ |
| 現場登記 選擇區域<br>選擇座位 登入 登記結果       |                                | 所有時段 | $\Theta$<br>■◎ 完整                      | 零星時段                          |                       | 個人記錄<br>使用規範                  |
|                                 | $\overline{11}$ 59<br>顯示所有時段座位 | ITT  | 59<br>$\bf{0}$<br>顯示完整時段座0<br>顧示零星時段座位 | <b>1979年 1979年</b><br>标排隊預約座位 | 依號碼排序                 |                               |
|                                 | #                              | 編號   | wrenawan                               | □□□相時間                        | 現場登記                  |                               |
|                                 | 1                              | 01   | 14:43                                  | 137                           | 現場登記                  |                               |
|                                 | $\overline{2}$                 | 02   | 14:43                                  | 137                           | 現場登記                  |                               |
|                                 | 3                              | 03   | 14:43                                  | 137                           | 現場登記                  |                               |
| 首頁                              | 4                              | 04   | 14:43                                  | 137                           | 現場登記                  |                               |
| 上一頁                             | 5                              | 05   | 14:43                                  | 137                           | 現場登記                  |                               |
|                                 | 6                              | 06   | 14:43                                  | 137                           | 現場登記                  |                               |
| 圖形選位                            | $\overline{7}$                 | 07   | 14:43                                  | 137                           | 現場登記                  |                               |
|                                 |                                |      |                                        |                               | 下一頁 》                 |                               |

圖 20:檢視目前狀態-顯示零星時段座位

# <span id="page-15-3"></span><span id="page-15-1"></span>**(四)、排隊預約**

當所有空間/座位皆被登記使用時,系統即開放排隊預約,並依最快可 使用的時間進行排序。使用者可於表單中選取排隊預約下一輪的時間使用 空間/座位。

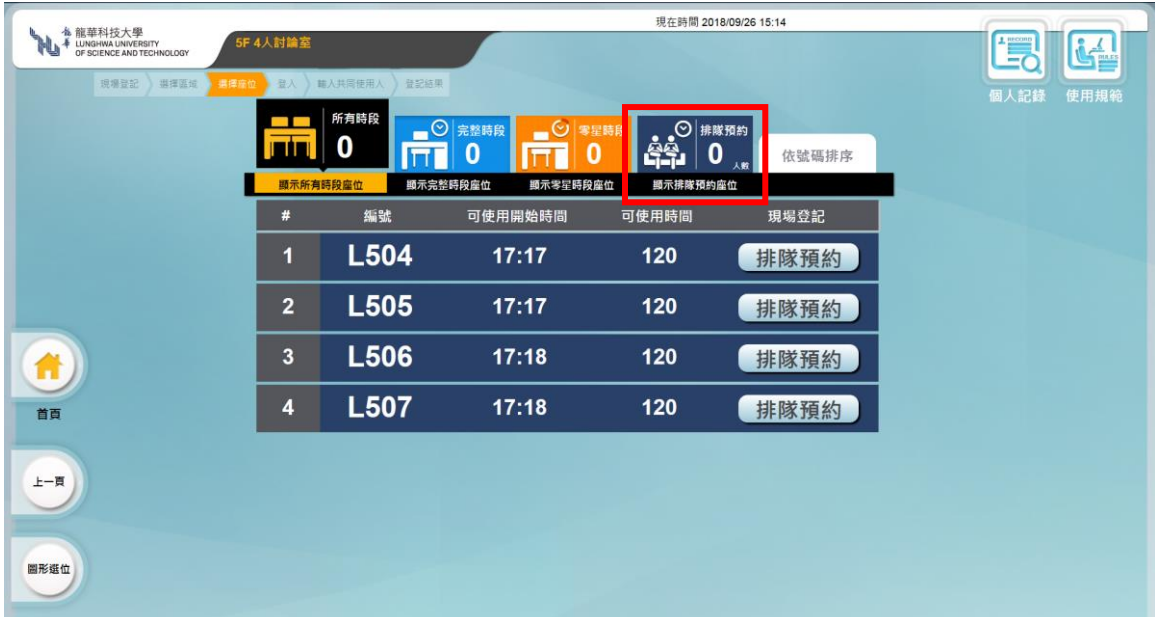

圖 21:檢視座位目前狀態-顯示排隊預約座位

### <span id="page-16-1"></span><span id="page-16-0"></span>**(五)、依號碼排序**

按下後系統會依空間/座位號由小到大排序資料,再次點選則會依空間/ 座位號大到小排序資料。

<span id="page-16-2"></span>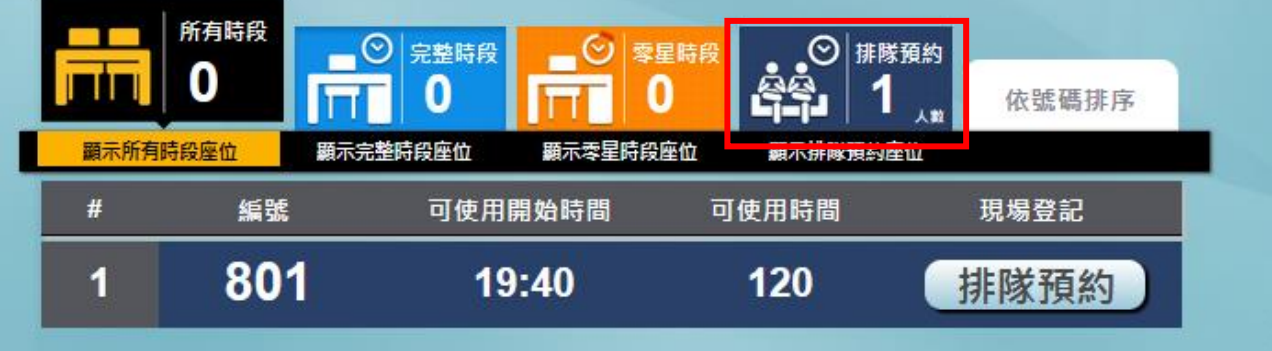

圖 22:檢視目前狀態-依號碼排序

### <span id="page-17-0"></span>**二、各區域登記或排隊預約**

因應各區使用之差異,以下概述自修室、資訊檢索區、視聽區與多功能室等區 域之使用

### **(一)、單人使用區域**

<span id="page-17-1"></span>單人登記使用的區域如立夫 8F-研究小間(802、803)、立夫 8F-閱覽空間座 位、立夫 9F-資料庫檢索區、立夫 9F-閱覽空間座位、復健 9F-自習室,下 述說明以復健 9F-自習室為例其操作步驟如下:

#### **步驟 1:點選使用【區域】後,進行下一步**

此區域列表中,提供使用者檢視區域現場剩餘座位數。

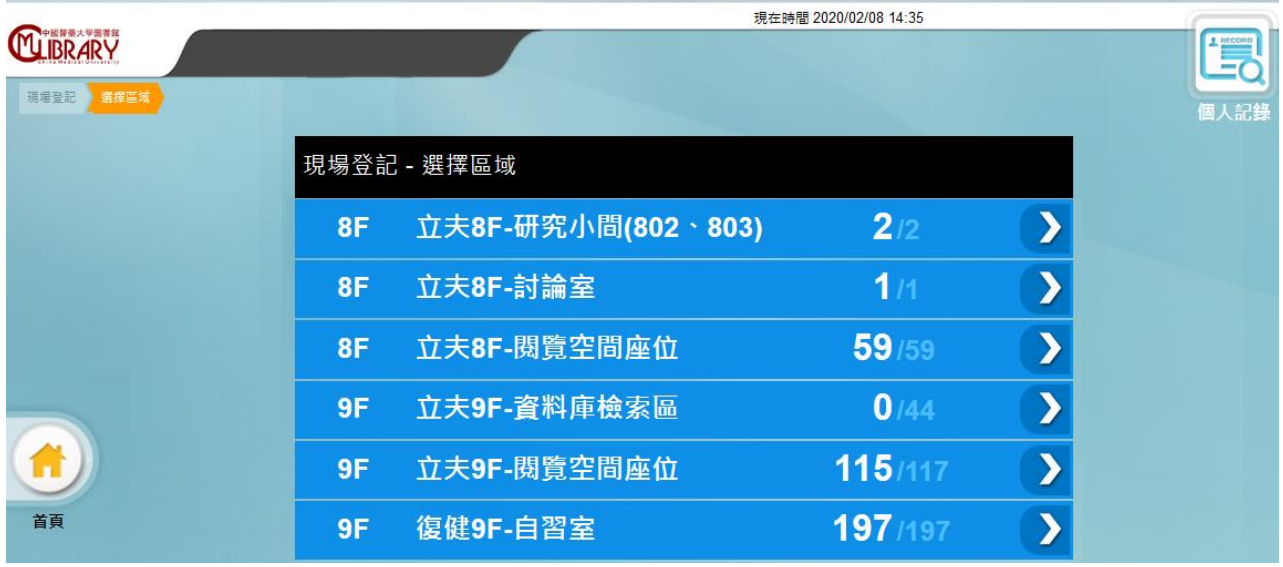

圖 23:現場登記─選取【復健 9F-自習室】

#### <span id="page-17-2"></span>**步驟 2:點選【空間/座位】編號**

系統提供圖形選位與利表模式供讀者選擇。點選進入後預設為圖形選位 模式。讀者可於平面圖上直接點選想要的座位進行登記,或參考左邊列表 顯示的最快可以使用時間,點選登記座位。

#### 中國醫藥大學圖書館-空間座位管理系統-讀者端操作手冊

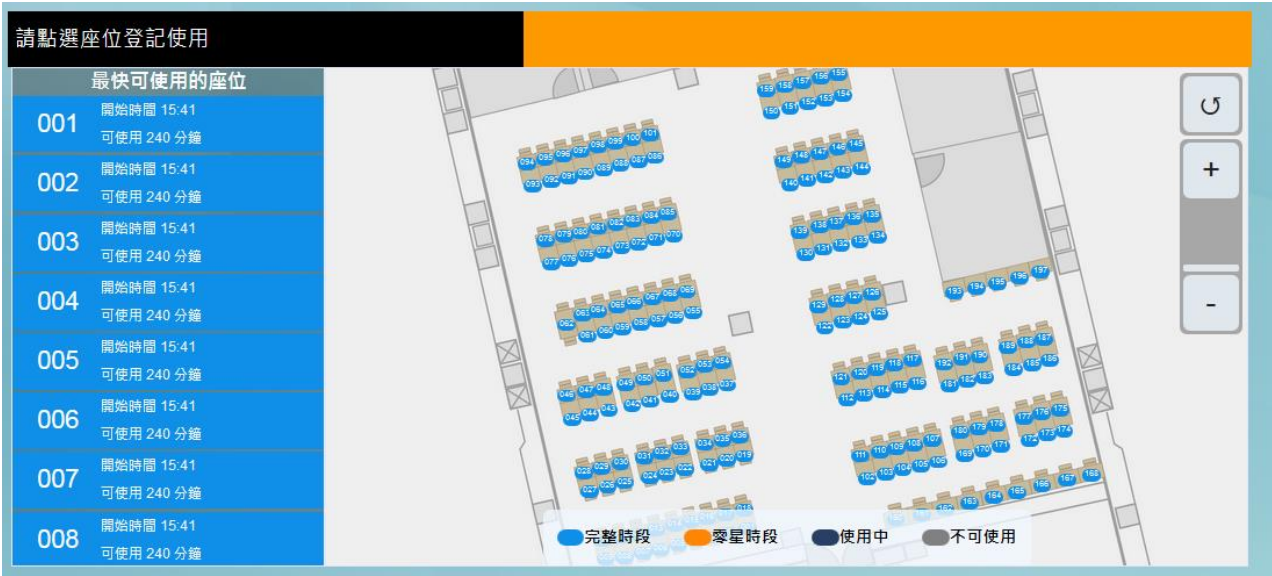

圖 24:圖形選位登記

<span id="page-18-0"></span>使用者可以從列表中,依使用時間與空間/座位編號,點選現場登記使 用。

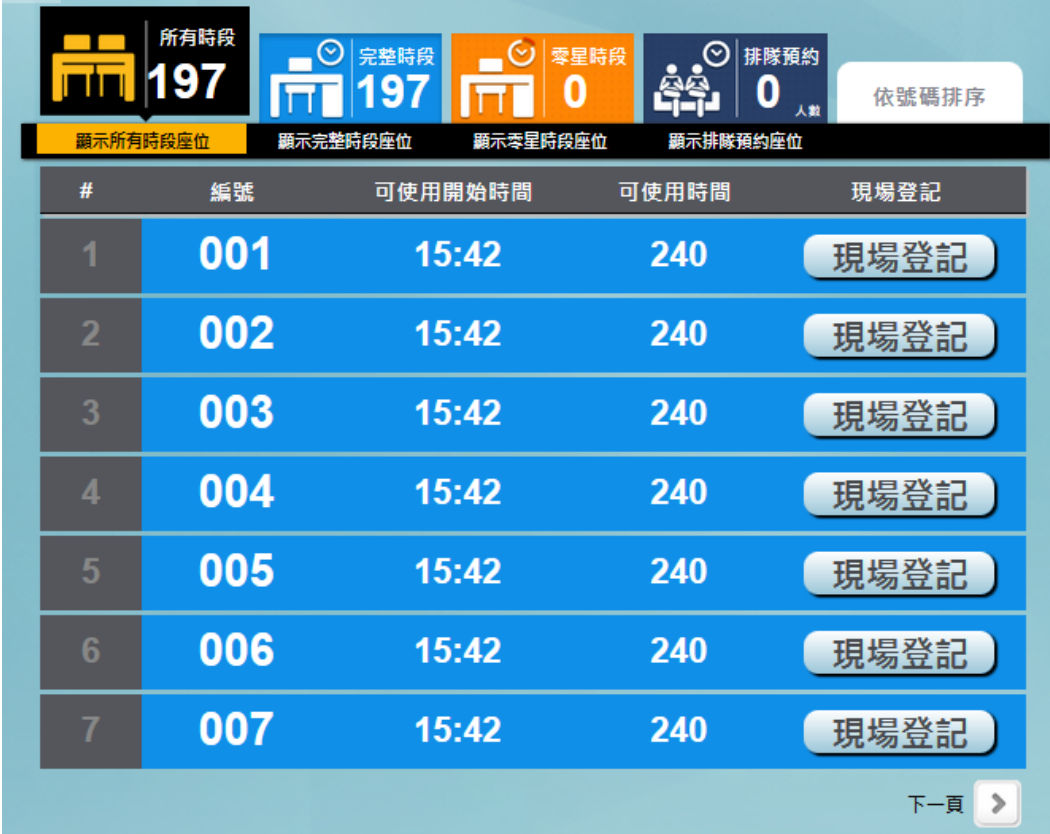

<span id="page-18-1"></span>圖 25:現場登記

### **步驟 3:感應證卡或輸入【證號/密碼】**

使用證卡感應或手動輸入帳號後,再輸入密碼,按下﹝登記﹞。

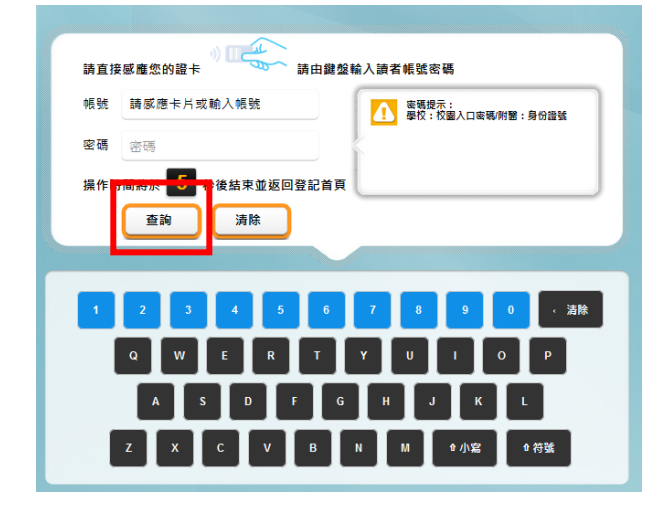

圖 26:感應證卡及輸入密碼登記

#### <span id="page-19-0"></span>**步驟 4:登記結果**

登記完成後,系統將即時顯示登記資訊,包含:使用者姓名,登記 空間/座位的編號、使用時段的起迄時間及報到保留的時間。若有登記 失敗時,則系統會出現相關訊息以提醒您重新登記。

<span id="page-19-1"></span>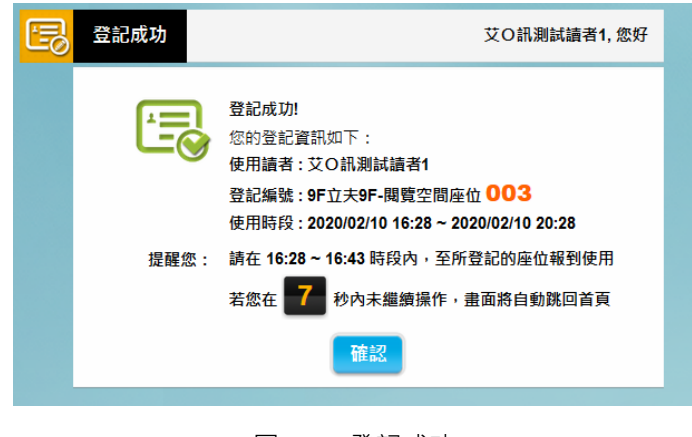

圖 27:登記成功

中國醫藥大學圖書館-空間座位管理系統-讀者端操作手冊

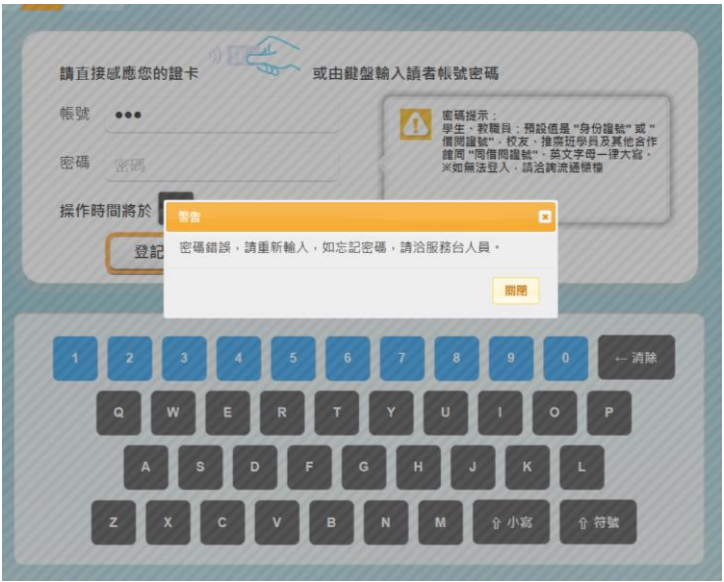

圖 28:登記失敗

### **(二)、多人使用區域**

<span id="page-20-1"></span><span id="page-20-0"></span>多人使用區域如:實驗大樓 4F-PBL 討論室、立夫 8F-討論室等空間, 每個區域規範的最少使用人數請參照使用規範說明。下述說明以立夫 8F-討論室為例。

#### **步驟 1:點選使用【區域】後,進行下一步**

此區域列表中,提供使用者檢視區域現場剩餘座位數。

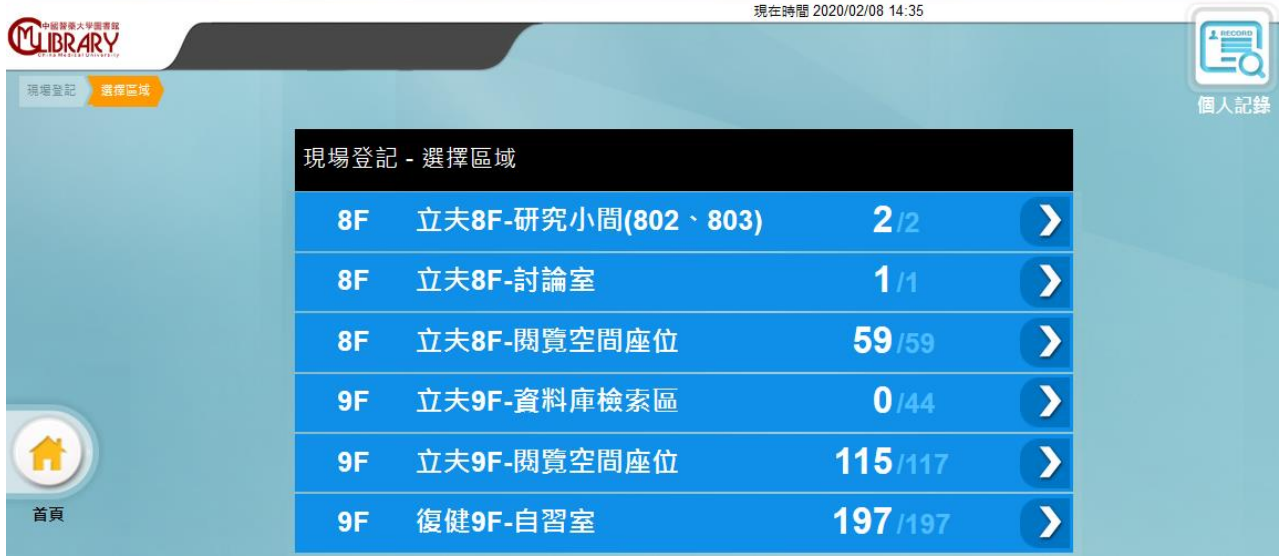

圖 29:選擇區域

#### <span id="page-20-2"></span>**步驟 2:點選【空間/座位】編號**

進入此區後,系統預設為圖形選位書面,讀者可依座位平面圖點選座位

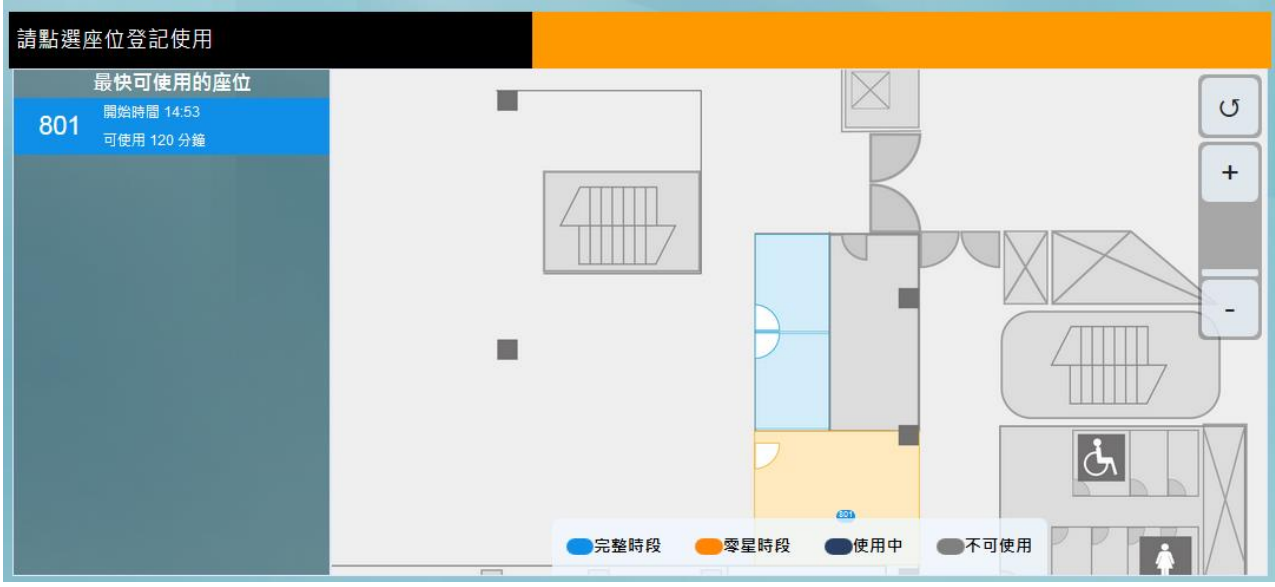

登記,或參考左邊列表顯示的最快可以使用時間,點選登記座位。

圖 30:圖形選位

<span id="page-21-0"></span>使用者可以從列表中,依〔使用時間〕與〔空間/座位編號〕,按下〔現 場登記﹞或﹝排隊預約﹞。

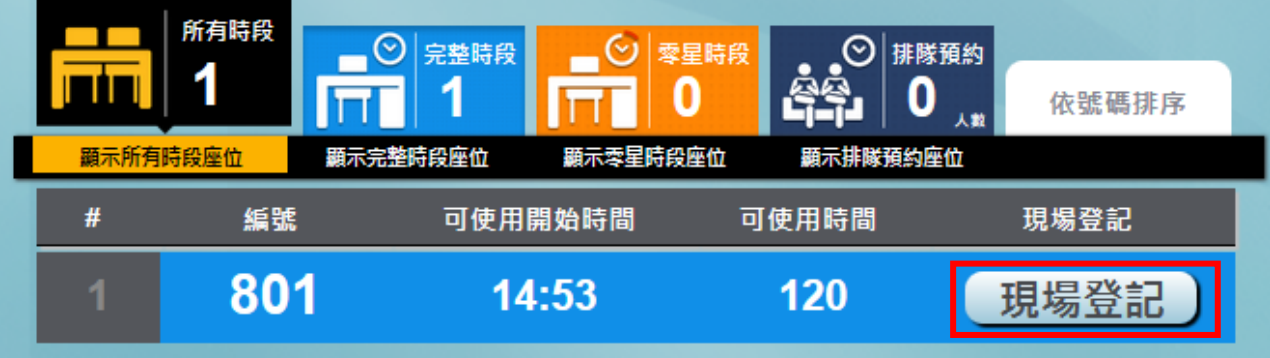

圖 31:現場登記

#### <span id="page-21-1"></span>**步驟 3:感應證卡或輸入【證號/密碼】**

使用證卡感應或手動輸入帳號後,再輸入密碼,按下﹝登記﹞。

中國醫藥大學圖書館-空間座位管理系統-讀者端操作手冊

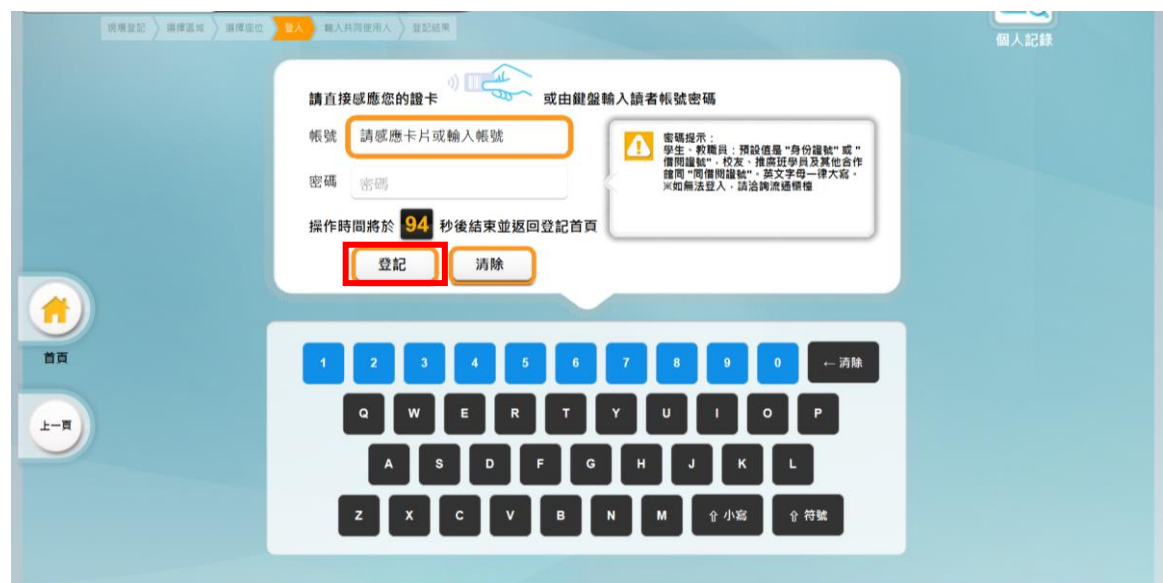

圖 32:感應證卡及輸入密碼登記

#### <span id="page-22-0"></span>**步驟 4:輸入共同使用人帳號/密碼**

討論室、PBL 教室提供二個以上的使用者共同使用,於完成主申請人帳 號密碼後,需再填寫共同使用人帳號。報到時,則需以所有申請者的證卡 進行感應報到。

※請注意若需更改共同使用人時,需由主申請人取消預約單再重新登記。

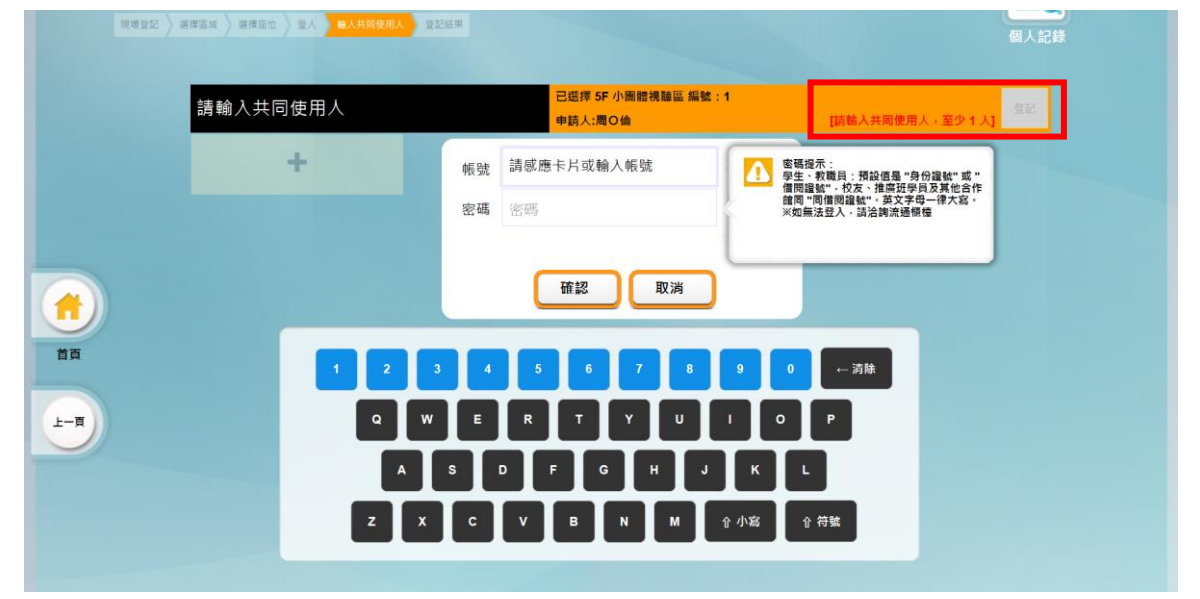

圖 33:輸入共同使用者帳號密碼

- <span id="page-22-1"></span>■ 點選 X 可删除共同使用人, 重新輸入其他使用者帳號
- 輸入完成後,可點選右上方登記按鈕進行登記。

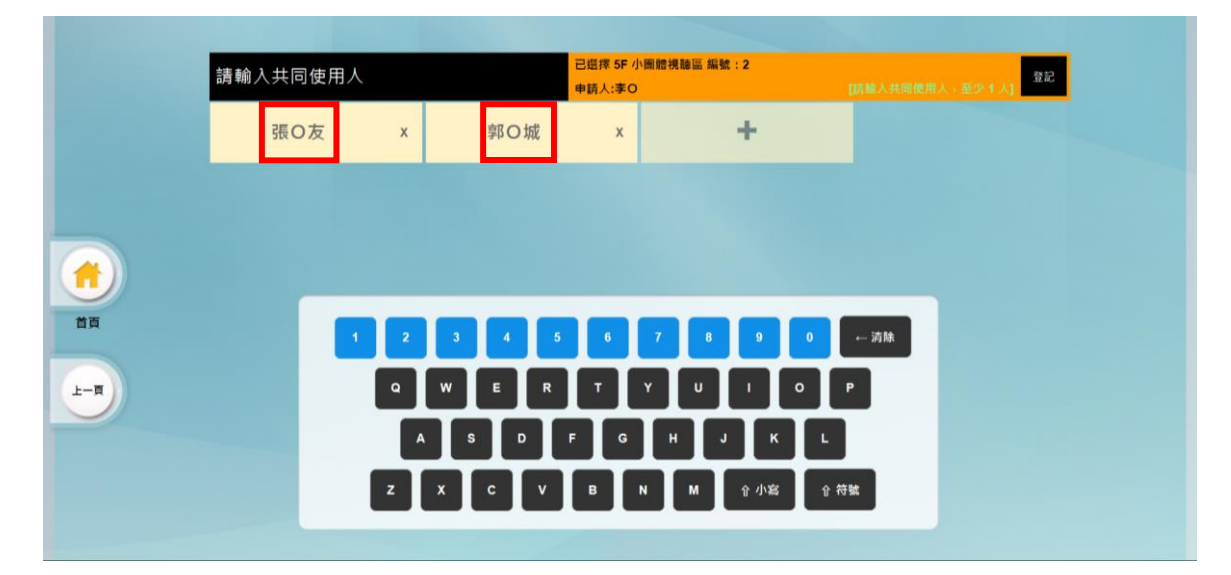

圖 34:輸入共同使用人

### <span id="page-23-0"></span>**步驟 5:登記結果**

登記完成後,系統將即時顯示登記資訊,包含:使用者姓名,共同 使用者姓名、登記空間/座位的編號、使用時段的起迄時間及報到保留 的時間,若有登記失敗時,則系統會出現相關訊息以提醒您重新登記。

<span id="page-23-1"></span>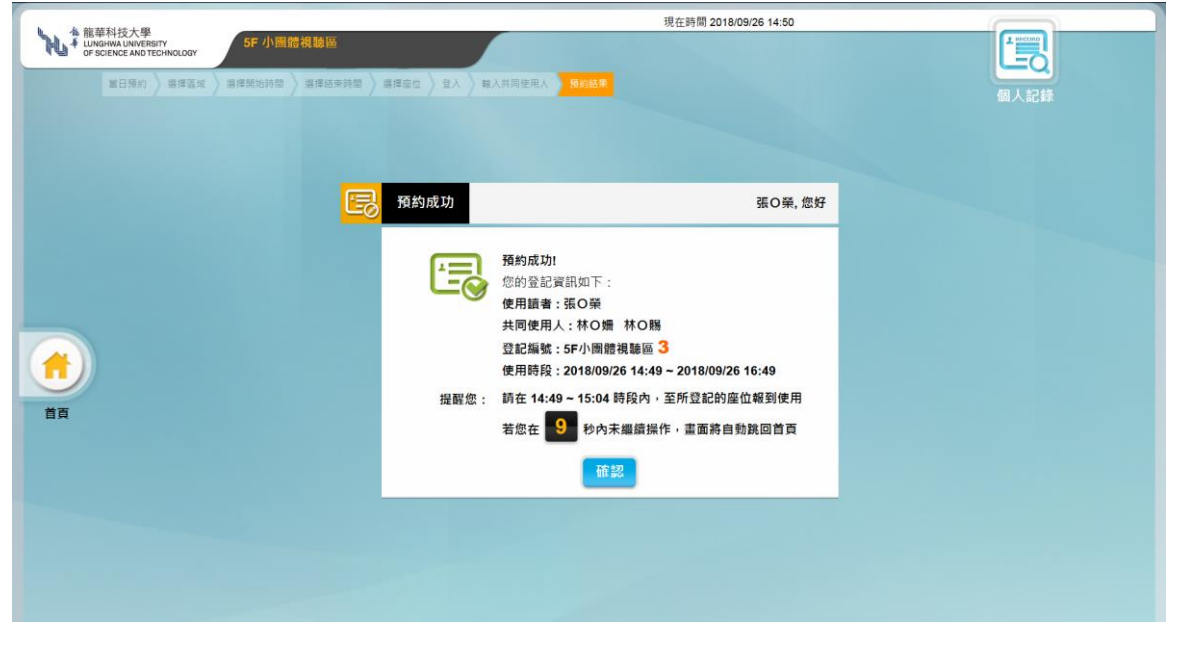

圖 35:登記成功

### <span id="page-24-0"></span>**三、報到**

- 單人使用區域:立夫 8F-閱覽空間座位、立夫 9F-閱覽空間座位、復健 9F-自習室
	- (1) 登記讀者至通關機感應悠遊卡或掃描條碼借閱證,即報到成功後啟動座 位。

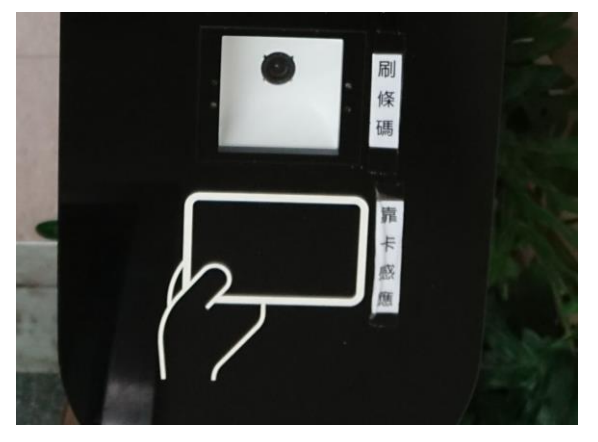

圖 36:通關機感應悠遊卡或掃描條碼

- <span id="page-24-2"></span><span id="page-24-1"></span> 單人使用區域:立夫 8F-研究小間(802、803) (1) 登記讀者需持悠遊卡借閱證至門口之讀卡機感應門禁卡啟用。
	- (2) 若為條碼借閱證無法開啟門禁,請至流通臺新增悠遊卡號。

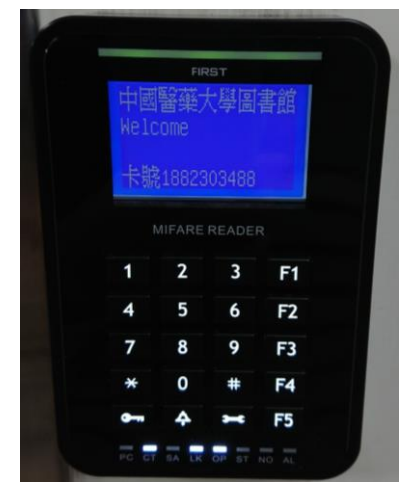

圖 37:卡機感應悠遊卡

單人使用區域:立夫 9F-資料庫檢索區

(1) 登記讀者請至該電腦輸入密碼即可使用該電腦。

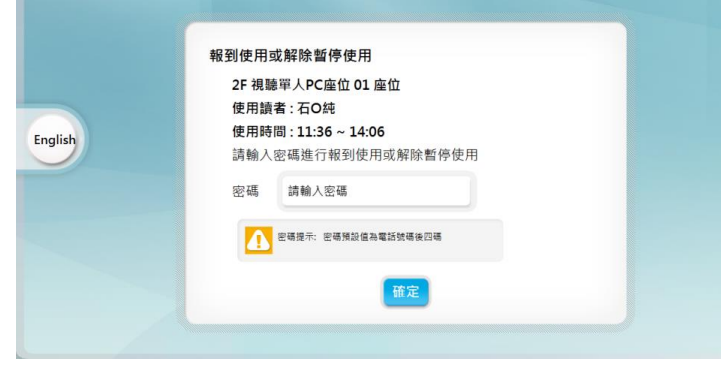

圖 38:閱覽區電腦報到

- <span id="page-25-0"></span>● 多人使用區域:實驗大樓 4F-PBL 討論室、立夫 8F-討論室
	- (1) 所有登記讀者皆持悠遊卡借閱證時:請至登記座位或空間門口之讀卡機 感應悠遊卡借閱證報到啟用。
		- (2) 所有登記讀者中若有一位非持有悠遊卡借閱證時,請至座位登記查詢機 報到後,任一張悠遊卡即可至門口之讀卡機感應門禁卡啟用。

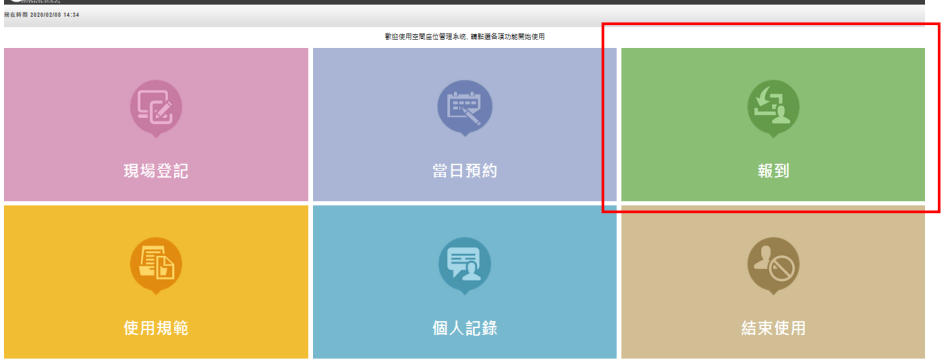

圖 39:多人使用區域 Kiosk 報到

<span id="page-25-1"></span>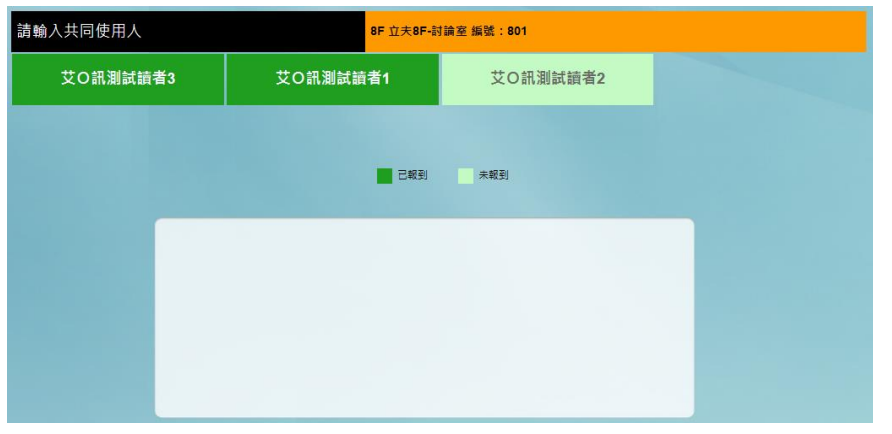

圖 40:申請人依序報到

<span id="page-25-2"></span>(3) 若所有登記讀者皆無悠遊卡借閱證時,請至流通臺新增悠遊卡號。

# <span id="page-26-0"></span>**四、個人使用紀錄**

使用者點選首頁的﹝個人紀錄﹞後,使用者可以取消目前預約或登記使 用的座位,或是查詢當天個人的使用紀錄。

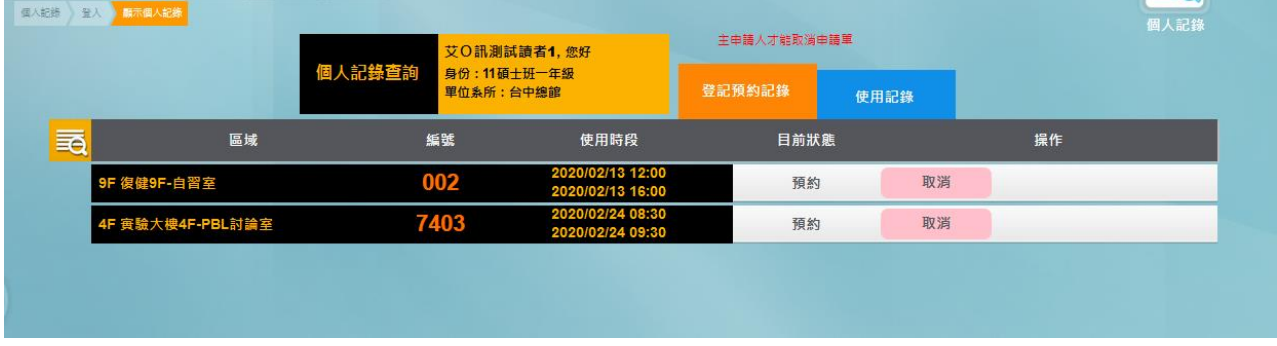

#### 圖 41:登記預約紀錄

<span id="page-26-2"></span><span id="page-26-1"></span>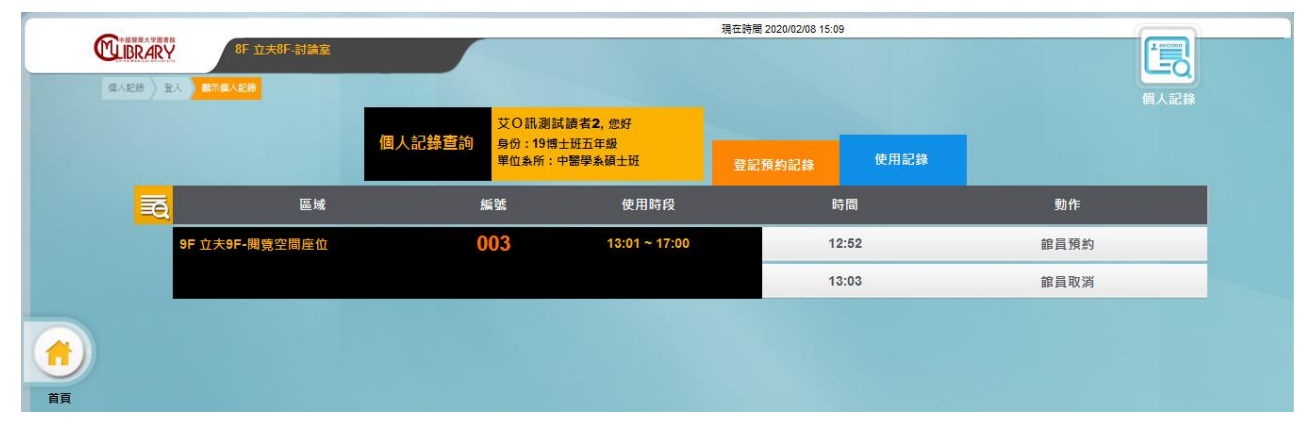

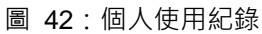

### <span id="page-27-0"></span>**五、使用規範**

使用者點選首頁的(使用規範)後,可選擇想查看的區域,查看該區域的簡 介、圖片及使用規範。

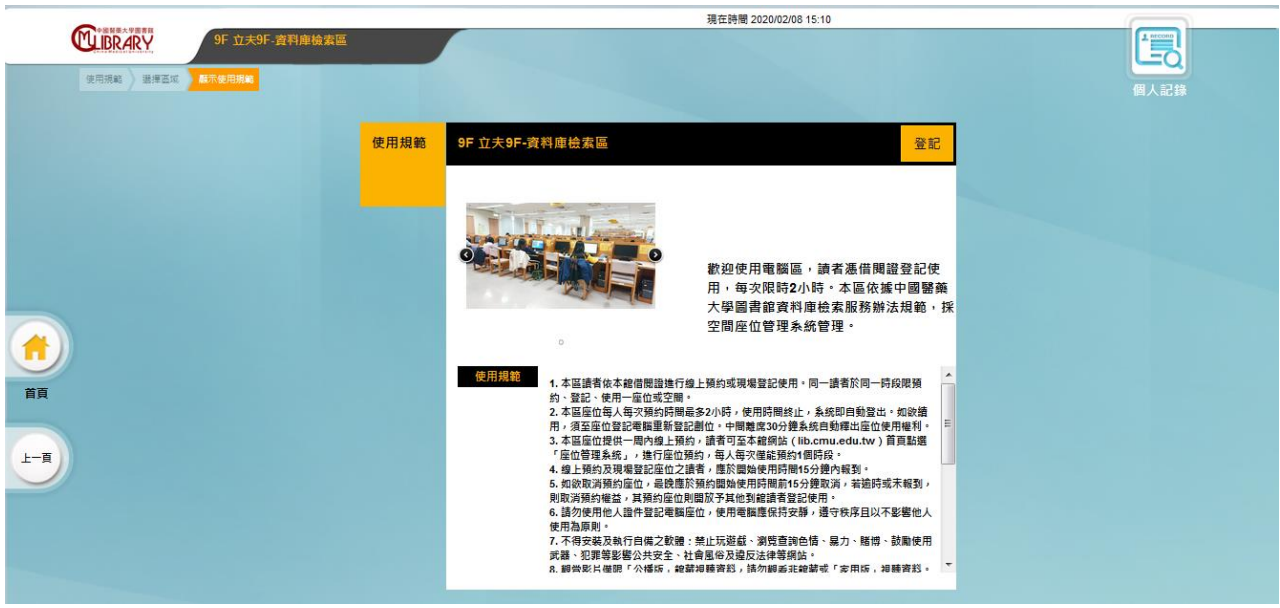

<span id="page-27-2"></span>圖 43:使用規範

### <span id="page-27-1"></span>**六、結束使用**

若使用者欲提前結束使用的空間/座位,可點選結束使用後,輸入帳號密碼 或感應證卡後輸入密碼結束使用。若為多人使用區域,需由主申請人結束 使用。

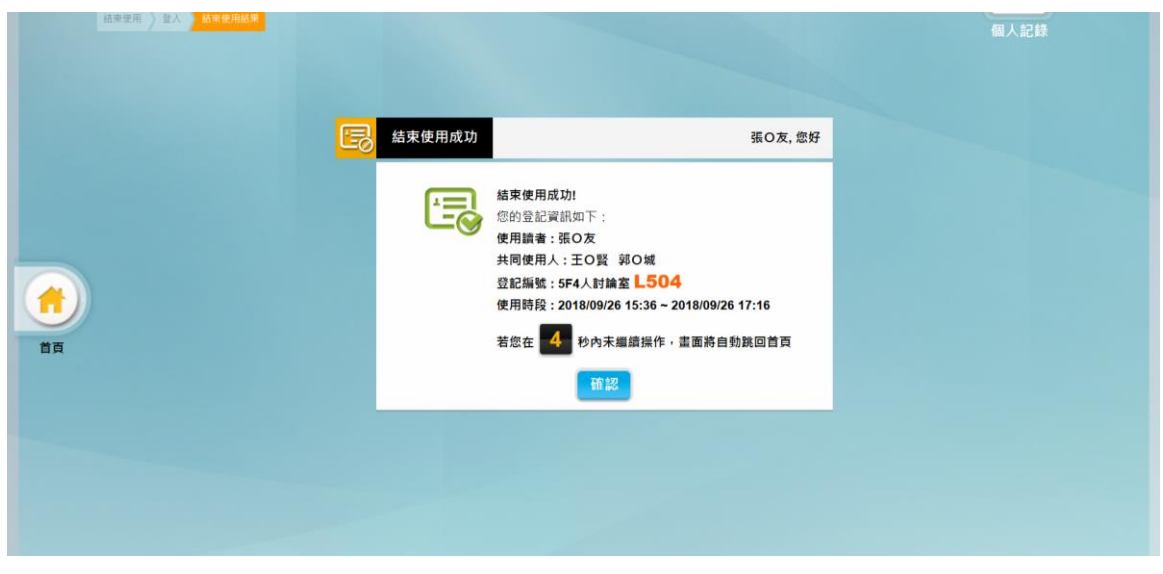

<span id="page-27-3"></span>圖 44:結束使用訊息